Thank you for purchasing one of the most sophisticated mainboards on the market today. But before you enjoy the limitless possibilities that your computer can offer you must setup your mainboard correctly.

This user's guide and technical reference is for assisting system manufacturers and end-users in setting up in installing the mainboard. Every effort has been made to insure that the information in this manual is accurate. Information in this document is subject to change without notice.

No part of this manual may be reproduced, transmitted, translated into any language in any form or by any means, electronically, or mechanically, including photocopying, and reporting, for any purpose without the express written permission from the company.

#### Copyright © 1999

Please note that damaging the board due to an incorrect setup violates the manufacturer's warranty and could violate other warranties presented by your peripherals.

#### Trademarks

- Intel®, Pentium®, Pentium® II, Pentium® III are all registered trademarks of Intel Corporation
- Cyrix®, MXs™, are registered trademarks of National Semiconductor® Corporation
- Microsoft® is a registered trademark of Microsoft® Corporation
- AMI<sup>®</sup> is a registered trademark of American Megatrends<sup>®</sup>
- CMI® is a registered trademark of C-Media® Incorporated

# **Contents**

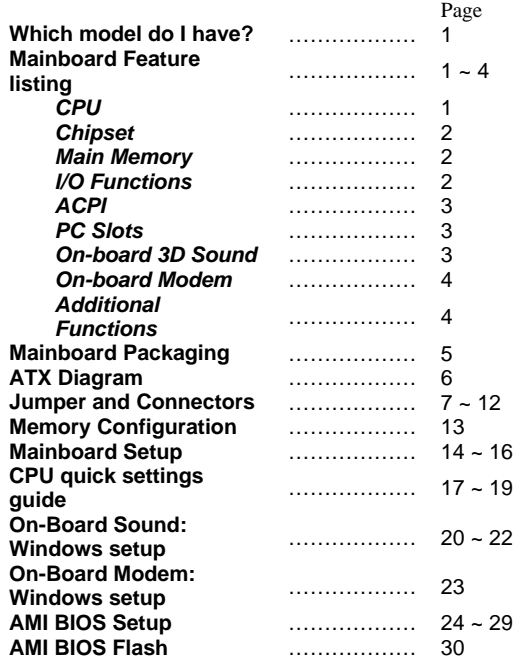

## **Introduction**

### *Which model do I have?*

The three boards covered in this manual are:

- ATX Form factor with Intel® BX Chipset dual socket mainboard with on board sound and on board modem
- ATX Form factor with Intel® BX Chipset, dual socket mainboard

### *Feature Listing:*

*Features on all models unless otherwise stated.*

### CPU

- Intel® Mendocino® (Celeron®-370) running at 233 Mhz and higher)
- Intel® Pentium® II Processors (233 ~ 450 Mhz)
- Intel® Pentium® III Processors (450 Mhz and higher)
- Intel® Celeron® Slot-1 Processors (266 Mhz and higher)

### Chipset

• Intel® 100Mhz 440BX AGPset Chipset with PIIX4E South Bridge

### Main Memory

- Supporting ECC Configuration
- Auto Memory Detection
- PC100 Compliant SDRAM Interface
- 66Mhz / 100Mhz / 133Mhz / 150Mhz RAM compatibility
- SDRAM sockets support 4MB / 8MB / 16MB / 32MB 64MB / 128MB / 256MB SDRAM memory modules
- BX Chipset boards support up to 768MB

## I/O Function

- PS/2 mouse and keyboard connectors
- Dual USB connectors
- IrDA TX/RX Pin Header
- 2 9-pin serial/COM ports: 16550 fast UART ports
- 1 25-pin parallel port with normal, ECP and EPP capabilities
- One dual floppy drive interface
- 2 dual IDE ports supporting 4 IDE devices
- On-board SB-Link provides real time DOS mode compatibility with PCI sound cards
- Wake up on LAN on-board (power supply at 5VSB must have a minimum of 1.67A)

## ACPI

- Advanced Configuration Power Interface (ACPI)
- Supports Legacy PMU
- Fully PC97, PC98, PC99 compliant power interfaces
- ATX power support
- Software controlled shutdown
- Keyboard, mouse, password power on function
- BIOS controlled timer-on function
- Wake up on modem ring
- Wake up on LAN

PC Slot Configuration

- 2 ISA *16-bit*
- 5 PCI *32-bit*
- 1 AGP *64-bit*

Optional On-board PCI Sound

- Sound Blaster™ 16/Pro compatible
- Sampling rates in stereo mode, up to 48 kHz
- I/O Digital audio SPDIF (Sony/Phillips Digital Interface)
- HRTF 3D Positional Audio
- Virtual Surround Sound (3D surround sound)
- Dolby® Digital (AC3®) 4.1 Channel. Supports 4 speakers and a sub woofer.)
- Full duplex enabled CODEC
- Built in earphone amplifier
- Pin header for optical digital audio I/O (fiber optic)

## Optional On board modem

- On board dual mode 56.6K / V.90 modem PCTEL®
- 16-bit full duplex CODEC
- HSP (Host Signal Processing) Modem
- 2x8 Pin header for modem card (on board modem models only)
- Drivers for Windows95®, Windows98®, WindowsNT®, Windows2000®

### Additional Functions

- On-board PCI Bus Master IDE interface
- Bus Master supports PIO Mode 3, 4
- IDE DMA33 and DMA Mode 2 supported
- Supports 2.88MB, Iomega ZIP-100M, and IDE LS-120 FDD
- FDD, IDE 0,1,2,3, SCSI, CD-ROM, Network, LS-120, and other devices bootable
- Optional fan status, monitor alarm, and temperature monitor
- Optional voltage monitor and alert, system resources alert
- Virus Write Protection (Hard Disk Boot Sector)
- Optional Intel® LANDESK Client Manager (LDCM) software support
- Automatic Voltage Regulation
- Automatic PCI Clock speed 33/41 Mhz

# **Mainboard Packaging**

Please check the following items before installing your mainboard:

- $\checkmark$  1 Mainboard Manual
- $\checkmark$  1 IDE Flat Cable
- $\checkmark$  1 Floppy Drive Flat Cable
- $\checkmark$  1 Mainboard CD ROM Drivers Disc
- $\checkmark$  1 Mainboard
- $\checkmark$  1 Chipset heat sink

If any of the above are missing, please contact your dealer immediately for a replacement.

# **Diagram 1: ATX Mainboard Layout**

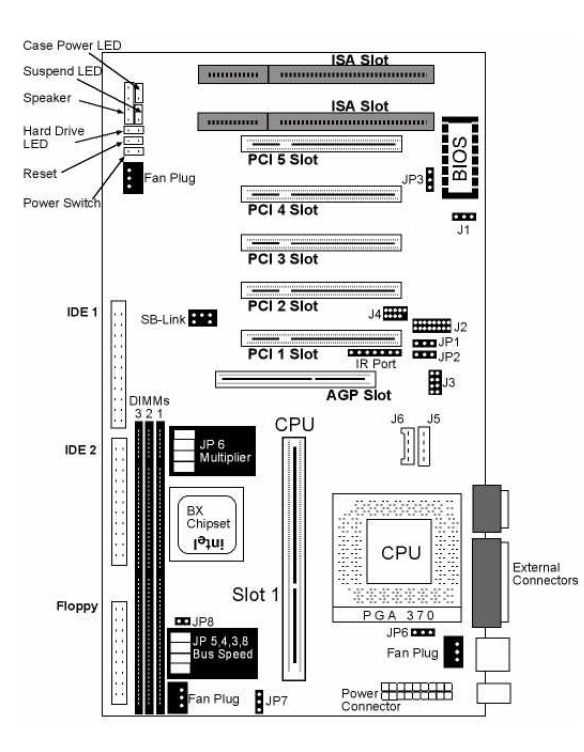

## **Jumper and Connectors Description**

*Jumpers and connectors will enable or disable functions on the mainboard. Pin 1 ALWAYS matches against the red wire (+).*

#### *J1 – Wake on LAN Header*

The wake on LAN header pins can be attached to a LAN card which supports Wake on LAN. This pin out will supply power to your LAN card even when the computer is shut off. You must use the Intel LANDesk Manager Software to fully utilize this function.

#### *J2 – Internal Modem Connection*

The 16 Pin internal modem card is a special add-on for your mainboard. It is a 56.6K Dual mode v.90/kFlex modem will provide all your needs when accessing the internet or another computer.

This modem in conjunction with the sound card is a voice modem. It can answer your telephone, act as a fax machine/answering service and you can even "talk" to someone like you would on the phone (appropriate services must be activated and additional charges may apply).

#### *J3 – Analog Sound Input (Pin 1-4)*

Analog auxiliary input for sound. Pin 1 is the left channel. Pin 2 is the right channel and pin 3 and 4 are ground.

#### *J3 - Digital Audio Input (Pin 5-6 ; Pin 6 is ground)*

Digital Audio input from Mini Disc, DAT, LD, LVD, DVD, CD Audio, and other digital devices

#### *J3 - Digital Audio Output (Pin 7-8 ; Pin 8 is ground)*

Digital Audio output for Mini Disc, DAT or other recording devices

#### *J4 – Digital Optical Input/Output*

The Digital optical input/output connector will connect to an optical connector. This will allow you to transfer audio information using high speed fibre optic lines. You can connect your MD, LD, DVD, CD player using these lines.

#### *J5 ~ J6 – CD Audio Input*

Attach the analog CD Audio into this port. This will enable you to listen to audio CDs on your computer.

#### *J8 - Creative SB-Link*

Some old DOS games cannot recognize or initialize PCI sound cards. Use this function for incompatible DOS games with newer sound cards.

#### *J9 – Case Panel Connector*

The power LED, reset switch, ATX power switch, hard disk LED (HDD LED), and the standby LED utilizes a two prong power LED connector. The speaker connector is a 4 pronged connector.

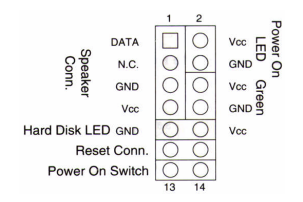

#### *HDD LED*

The hard drive LED will turn on when the hard drive is accessed.

#### *Green LED*

The green LED will turn on when the computer goes into stand by or suspend mode.

#### *Reset Switch*

Reset switch provides a warm boot for the system. Use this when rebooting to prevent damage to your power supply.

#### *Power On Switch*

A two pronged ATX power connector is provided for your ATX Power Supply switch.

#### *System Speaker*

4 pronged connector for your system case speaker.

#### *JP1 – On board modem chip enable/disable toggle*

1-2 Enables Modem / 2-3 Disables Modem

#### *JP2 – On board sound chip enable/disable toggle*

1-2 Enables Modem / 2-3 Disables Modem

#### *JP3 - BIOS Chip Voltage: 5V and 12V toggle*

Note: incorrect settings will damage the BIOS

This jumper will set the appropriate voltage for saving the CMOS. If this is improperly set, then the CMOS might not write, or it might be damaged.

#### *JP4 - CMOS clear keyboard password*

Did you forget the password that you set into the CMOS? Just set this jumper to the 2-3 position for several seconds to clear the CMOS password. This will not clear your current CMOS settings.

#### *JP5 - CMOS Settings clear and normal operation*

If you cannot boot up your computer due to incorrect speed/ratio setting you must clear the CMOS to reset the CMOS to its default settings. Clearing CMOS settings completely. Once done, there will be an error prompt at the

POST level. Follow the on screen instructions for more information.

#### *JP6 – Reserved for Cyrix MXs CPU's*

Please refer to our website for further details.

#### *JP7 – CPU Voltage Toggle*

This jumper will allow you to increase the voltage for the CPU by 5% or 10%. Be careful when you use this feature as an incorrect voltage setting can damage your CPU.

#### *JP8 – Bus Clock Lock Safety*

This jumper will force CPU's to run at 100Mhz base or higher. Some CPU's may reprogram the chipset to run at 66Mhz, removing this jumper will force the chipset to run at whatever BUS speed you set the board to.

#### *JP9 – System Bus Speed Settings*

System BUS speed settings. Use these settings to set the mainboard to run from 66 to 150 Mhz. Additional BUS speed settings can be set from the BIOS.

#### *JP10 – CPU Multiplier Selector*

Use this to set the appropriate multiplier for your computer.

#### *FAN1, FAN2, FAN3 - Fan Power connectors*

Extra fan connectors.

#### *FDC – Floppy Drive Connector*

This floppy drive connector can handle up to 2 floppy drives.

#### *External Connectors*

Note: that boards without sound On-Board will not contain mic, speaker, line-in (dual use rear speaker connection) and gameport connectors.

## **External Connectors Location**

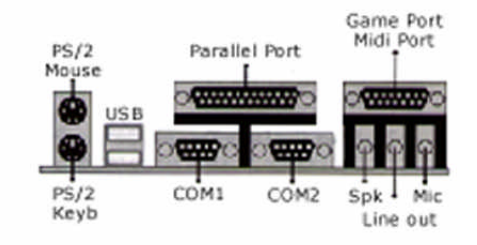

#### *External USB Connectors*

The external USB Root Hub can connect any USB device. Windows 98 provides drivers which enables the USB device.

Unlike traditional devices, USB devices can be inserted at any time. A plug and play detecting operating system will automatically detect your peripheral.

#### *IDE 1 (Primary) – IDE Device Connector*

You can connect any IDE device in this port. Normally, you have to plug in a hard disk drive into the master (c:) position in order for an O/S to boot up.

Two IDE devices can be attached to this port. Be sure to set master and slave on the devices, or you will have a conflict.

#### *IDE 2 (Secondary) – IDE Device Connector*

An additional two IDE devices can be attached to this port. Be sure to set the master and slave on the IDE devices.

#### *Four Speaker Support*

To enable four speaker support, simply plug the REAR speakers into the LINE-IN jack. This jack is bi-directional and will feed signals to your rear speakers.

#### *IR1 - InfraRed connector IR/Rx/Tx*

Use this connector to connect to an InfraRed connector. InfraRed connectors can be used to transfer data to notebooks, print to printers, or any InfraRed device.

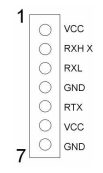

# **Memory Configuration Data**

Intel® BX Mainboards allow up to 768 MB of system memory. Memory banks within the mainboard consist of 168-pin DIMM sockets.

Each bank can support RAM modules of: 4 MB / 8 MB / 16 MB / 32 MB / 64 MB / 128 MB / 256 MB

Total memory is calculated by adding up all memory banks.

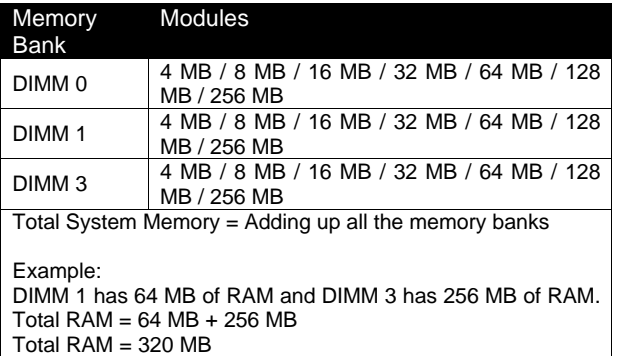

*Note:*

-If using a CPU that runs at 100/133 Mhz, you MUST use PC100 or PC133 compliant SDRAM.

-Use only EDO (Extend Data Out) or SDRAM (Synchronous Dynamic RAM) only for the PB/PZ1408.

-Place 256MB SDRAM into the lowest SDRAM slot before other varieties of RAM.

## **Setting up your board**

Setting up your mainboard BEFORE any items are placed on it is important. This will provide error free setup.

- 1. Determine what CPU you have.
- 2. Determine all your peripherals, CD-ROM

Make sure you are grounded (done by keeping constant contact with a metal surface touching the ground. Insert the RAM into the SDRAM socket farthest from the CPU Slot. This will protect your RAM from power surges from the power supply. SDRAM is slotted in one fashion. DO NOT FORCE THIS CONNECTION!

Next, set your jumpers for the CPU, and plug in your CPU. Intel PPGA CPU's have a fixed CPU Multiplier. In order for successful installation, **DO NOT JUMP** the multiplier for PPGA CPU's. Improper setup will cause the system to improperly boot up. The mainboard will receive power, but the system will not start under any circumstances.

Jumpers for the multiplier MUST be set for Slot-1 CPU's. If not the default multiplier will be 2x. New CPU's do not allow the multiplier to be set, and you can remove the jumpers on the multiplier setting.

There is no jumper for the different CPU sockets. Just plug the CPU into the socket and it will auto detect.

Please refer to the quick setup guide for further instructions on CPU settings.

Plug in your video card. This card can be PCI or AGP. Two or more video cards are supported by our mainboard. The cards

must be PCI and/or AGP. However, the ISA slot does not support multiple video cards. Be sure that you have a VGA/SVGA video card that is Windows 95/98/NT compatible before installing windows.

Following this, plug in any other peripheral cards that you may have. SCSI cards, DVD cards, Accelerator cards are just a few options that you may have purchased with your computer.

The next step is to plug in drive peripherals. Our connectors and cables are molded so that you cannot make a mistake. However, if a third party cable is used, make sure that Pin 1 is slotted to the red line of the cables. If you are unsure which is Pin 1, then look on the board itself. Pin 1 usually is marked with a small 1, or an arrow.

From the peripheral drive:

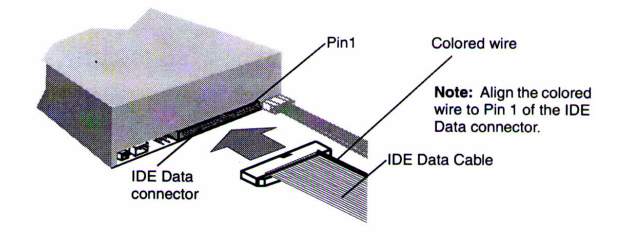

Our mainboard IDE connector:

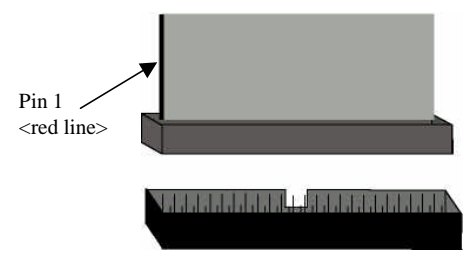

The case LED's and Speakers should now be connected. These connections, are not necessary for the function of the computer, but will give you visual aids as to the state of the computer.

The very last connection is the ATX power supply. This power connection is beveled so that it can be inserted in one fashion. DO NOT FORCE THIS CONNECTION!

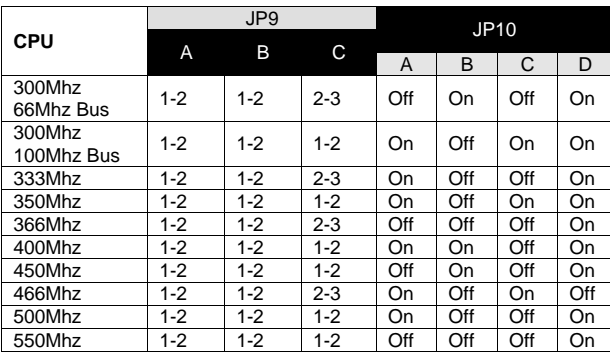

# **Quick Start CPU Setup:**

Note: This quick setup guide is by no means complete. It covers only a small percentage of possible settings. Please refer to our web page for a more complete listing.

# **System BUS Speed Settings**

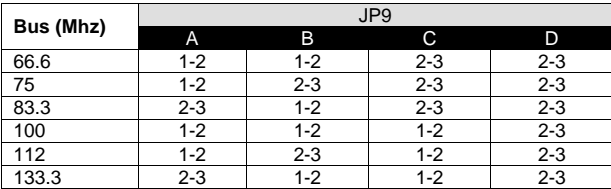

System BUS Settings will set the frequency at which your mainboard operates. If you set a frequency of 66.6 Mhz, then your mainboard will run at 66.6 Mhz including the CPU, RAM, and AGP Slots. If you set it to 100 Mhz, then the CPU and RAM and AGP Slots will run at that speed.

Note: CPU's should NOT run above their specifications. Doing so may damage your CPU, as well as your mainboard. Warranties are nullified if done so.

# **CPU Multiplier Settings**

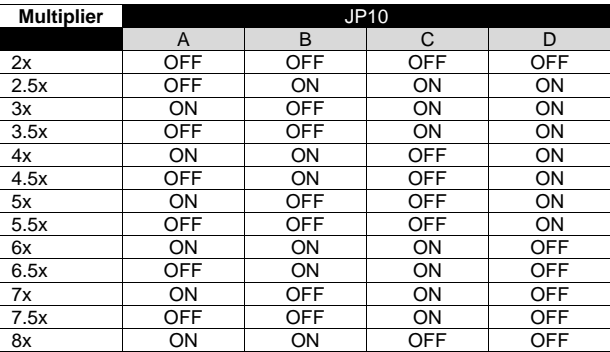

Setting the proper multiplier will ensure that your CPU is functioning correctly. Because of the multiplier lock on some CPU's, an incorrect setting will prevent the computer from starting up.

If there is no multiplier lock on the CPU, then you will have to set the multiplier settings. Consult your dealer when you purchase your CPU.

# **3D Surround Sound Setup**

Note that the pictures might not reflect what is shown on your screen, and should be used as a rough example of what will happen during installation.

Your mainboard comes with a highly advanced sound chip from C-Media. This sound chip will provide real time Digital Dolby and support for 4.1 Channel Speakers. As well, there is an option for digital optical I/O, as well as digital I/O.

Upon Setting up Windows 95/98 disable the On-board sound chip. After setup, enable the sound in the BIOS configuration, and on board. Win95/98 will not setup properly if sound is enabled during the setup configuration (refer to our BIOS setup for disabling and enabling sound).

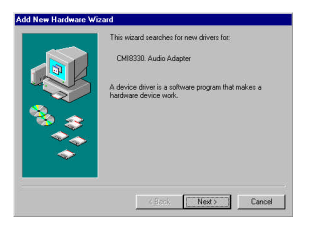

After windows setup, Windows will detect your on-board sound.

To setup the on-board sound driver, insert the CDROM included with your mainboard into the CD ROM drive.

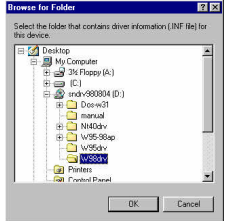

Select your CD-ROM drive. Select Sound Drivers. Select Wom9598. Then click next. Your audio sound drivers should install without problems.

Or download a new update from our web site.

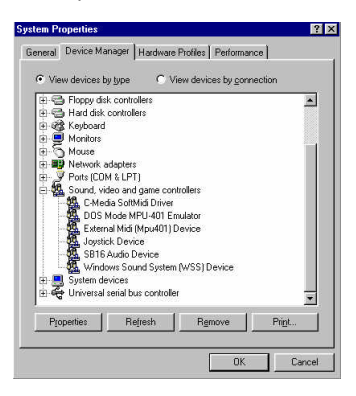

Following setup, you should see the device drivers as listed above.

After setting up the Windows Sound System, you should be able to see a small speaker in the bottom right hand area of your screen:

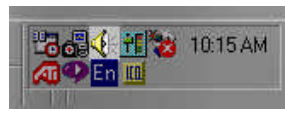

After double clicking on this icon, you can see a control screen. This controls the volume settings for your computer.

To change the volume, slide the control bars. Up for an

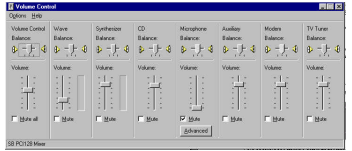

increase in volume, and down for a decrease in volume. For further details, please look at your Windows manual.

In order to activate WAVE recording via the microphone, or digital CD input/output, you must load the AUDIO RACK supplied on the CD. Go to

#### **X:\**sound drivers\pci**\YOUROS\**app**\**

where X: is your CD-ROM and YOUROS is your current operating system.

# **Modem Setup**

You must enable your modem card by hardware (please refer to the jumper table), and in the BIOS (please refer to BIOS setup) before installing your modem.

Following installation of the sound card, your modem or PCI Communications device should be detected. Click on "next" to

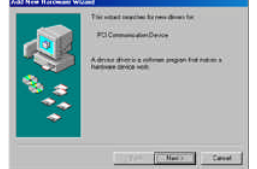

proceed. Following the same procedures as setting up your sound card, find the drivers on the CD-ROM provided with the mainboard or modem. Drivers should be located under the directory **X**:\modem drivers\**youros**\ ; where **X** is your CD-ROM drive and **youros** is your current operating system.

## **AMI BIOS Setup**

Your new mainboard contains the new award winning AMI BIOS Hi-Flex Setup. This manual consists of only a brief description of the setup. Please consult our technical support for further information. This information may not reflect actual circumstances.

The BIOS gives important and vital information to your OS. Without it, you computer will not know what is plugged into your computer. It could not know the amount of RAM installed, the interrupt request of your network card, and so forth.

To get into the BIOS setup menu, hit the delete key during the memory-testing phase of the mainboard test cycle (after the computer is turned on). This phase is also knows as the POST state. If you do not get into the BIOS setup, then reset your computer and try again.

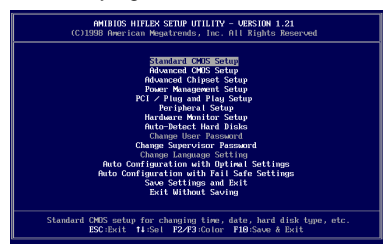

Setting the BIOS is fairly simple. You use the arrow keys to toggle between different option settings such as the date, floppy drives, IDE devices. Use the PAGE UP and PAGE DOWN keys to toggle between the choices within that option. Such as disabling or enabling items.

The first screen that you will encounter will allow you to choose between the Standard CMOS Settings, PnP Options, and Peripherals Options or to reset the computer using defaults. Choosing the safe mode default will ensure that your computer will boot, however, these settings may cause the computer to be slow. Using the optimal settings will allow your computer to operate at a higher efficiency.

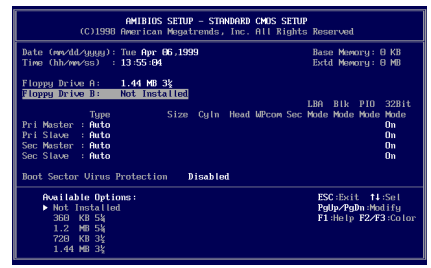

In the **Standard CMOS Settings** options you can set the computer date and time, floppy drives, and IDE devices. It is safest to leave the IDE devices on *Auto* (auto detect), in case you ever change your devices. The Auto setting will auto detect your IDE devices (hard drives, CD-ROM, etc) every time you start up your system. To ensure the optimal settings, leave the *32-bit mode* on for IDE devices that support 32-bit mode.

The *built-in virus scanner* will track programs writing into the boot sector of your hard drive ONLY. Do NOT set this function on when setting up your OS, because these sectors need to be altered.

| AMIBIOS SETUP - ADUANCED CMOS SETUP<br>(C)1998 American Megatrends, Inc. All Rights Reserved                                                                                                    |                                                                                                    |                                                                                                    |
|----------------------------------------------------------------------------------------------------|----------------------------------------------------------------------------------------------------|----------------------------------------------------------------------------------------------------|
| <b>Quick Boot</b><br><b>1st Boot Device</b><br>2nd Boot Device<br>3rd Boot Device<br>Tru Other Boot Devices<br>Floppy Access Control<br>Hard Disk Access Control<br>S.M.A.R.T. for Hard Disks<br><b>BootUp Num-Lock</b><br>Floppy Drive Seek<br><b>Passiannd Check</b><br>Boot To OS/2 Above 64MB<br>Hit 'DEL' Message Display<br><b>CPU Serial Number</b><br>Sustem BIOS Cacheable<br>CBBB.16k Shadow<br>C400.16k Shadow<br>CBBB, 16k Shadow<br>CCBB.16k Shadow<br>DOOO.16k Shadow | <b>Enabled</b><br><b>FLAPPV</b><br>CDROM<br>IDE–A<br><b>Yes</b><br>Read-Write<br>Read-Write<br><b>Disabled</b><br><b>Off</b><br><b>Disabled</b><br>Setup<br>No.<br><b>Disabled</b><br><b>Disabled</b><br><b>Enahled</b><br><b>Disabled</b><br><b>Disabled</b><br><b>Disabled</b><br><b>Disabled</b><br><b>Disabled</b> | Available Options:<br>Disabled<br>$\blacktriangleright$ Enabled<br>ESC:Exit 11:Sel<br>PaUp/PaDn:Modifu<br>F1:Help F2/F3:Color |

The **Advanced CMOS settings** allow you to set different boot up options, and hard drive options.

Enabling the quick boot function will put the computer on high speed boot up. This will eliminate about 10 seconds (RAM dependent) off of your POST screen. It makes little difference to standard users if this function is enabled.

Setting up the *boot devices 1st, 2nd, 3rd, and other* will force the computer to boot-up in that order. If no boot device is found, such as a floppy disk in the floppy drive, then the system will try the second boot device, and then the third.

Floppy and Hard Disk Access Controls toggles between Read only, or READ-WRITE. Setting it to READ only will make the system read from the drive without writing on it. If you set Read only on your hard drive, this may cause instability with Windows<sup>1</sup>

S.M.A.R.T. is Self-Monitoring, Analysis and Reporting Technology that hard disk drives use to verify the integrity of your data. It is not necessary to enable this function.

Boot up number lock enables the number lock (keypad) when you start up your system.

Floppy drive seek will make your computer scan you floppy drive upon start up.

You can set a password in order to access your system, or your CMOS configuration. To clean the password in case you forget it simply jump the password clear jumper on the mainboard.

Boot to OS/2 over 64MB is only used when you have IBM OS/2 installed on your system.

Select the "hit del" message to display only if you wish to display the message to enter your CMOS settings.

Disabling the CPU serial number for Intel Pentium III CPU's will NOT allow the Intel Serial number utility to activate the CPU serial number in Windows.

System BIOS caching will place the BIOS into cache RAM for faster performance.

You can shadow RAM your video BIOS and other BIOS such as SCSI BIOS. Consult your peripheral manual for more details.

The **Advanced Chipset Setup** will allow you to alter RAM speed settings. Altering these settings will allow your computer to run faster or slower. However, you must be certain that your RAM can handle the added speed.

Enabling the USB port will allow you to use USB peripherals.

The power management setup will enable or disable the Green or Power Saving functions (ACPI) on your mainboard. Disabling these features will override the MS-Windows commands for power saving.

The **PCI/PnP setup** allows you to setup the peripheral cards that you have plugged into your computer. Most OS are now plug and play and will allow the BIOS to set the interrupt request (IRQ) and DMA (direct memory access) numbers. Because of this feature, it will allow all of programs to access your hardware without the hassle of configuring each piece of software to recognize hardware.

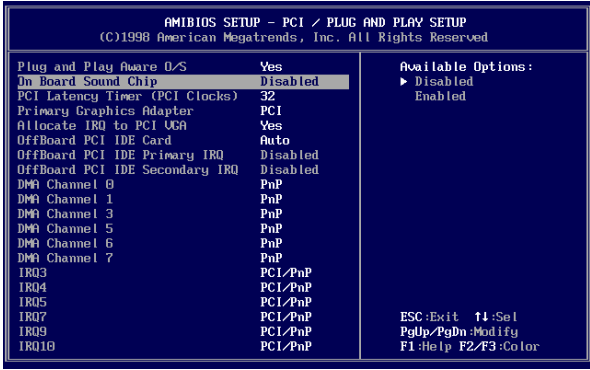

This section will also allow you to enable your On-Board sound chip and modem, if available. Please see setting up the On-Board Sound for further instructions. It is advisable to disable this function during the Windows setup.

The **Peripheral setup** allows you to setup the serial/parallel ports as well as certain other advanced power-on features offered by your mainboard.

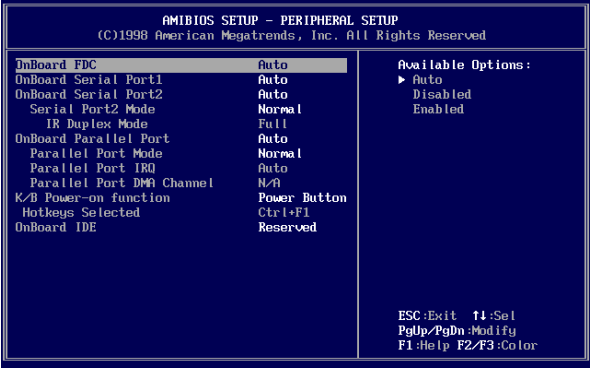

Auto detecting the hard drives will allow the computer to setup your hard drives. By selecting this option, you will override the auto detect function in the Standard CMOS Setup. If you replace your hard drives, you must re-detect again.

If you do not like the changes you made, then select Exit Without Saving. However, in order for the changes to be written to the BIOS, you must select the Save and Exit function.

# **AMI BIOS Flash Utility**

To upgrade your current BIOS, you must create a bootable floppy disk WITH the AMI Flash BIOS Utility (located on the CD ROM), and the BIOS Upgrade (from our website). Type the file name:

### amifl633 \*.\*

 $*$  = the file name of the BIOS upgrade with the extension

The flash utility will load, and prompt you to upgrade with the specified BIOS. Type "y" for yes.

Following reboot, you must reset your CMOS settings by running the BIOS Setup. This is because the checksum utility will detect an error.

Contact us via email or the web page for more details.